# <u>M A C I N I O S H</u>

# **Debabelizer**

*di Raffaello De Masi*

*O uando ero studente universitario, •• con i soldini raggranellati con qualche supplenza nelle scuole e qualche lezione pomeridiana a ragazzi che erano tanto disinteressati alla matematica quanto lo ero io a insegnargliela, riuscii a comprare una vecchia Appia, che non era una strada in disuso ma un 'auto della Lancia che tra gli anni '50 e* '60 *ebbe gran successo.*

*Era una macchina che si teneva insieme a fil di ferro, in moto aveva il rumore di un trattore e, a causa delle mol* $le$  *sfondate dei seggiolini*, *costringeva a guidare in una specie di apnea. Essendo completamente sfiatata consumava più di una Lamborghini, e allontanarsi da casa più di una cinquantina di chilometri era come tentare la roulette russa. Ovviamente mi guardavo bene di dire alle ragazze che tipo di auto avessi; buttavo lì, genericamente, e con la superiorità di chi non ha niente da dimostrare, che avevo una Lancia, ma il*

*«redde rationem» veniva, ovviamente, puntualmente quando poi riuscivo a strappare un appuntamento. Una che ero riuscito a invitare a cena, quando vide la macchina con cui ero venuto a prenderla, disse: «Certo, la macchina* è *di rappresentanza, manca solo l'autista; speriamo che almeno il proprietario sia a livellai».*

*Grazie al grande ordine che anima tutte le mie cose, ovviamente anche l'auto (come d'altro canto ancora oggi) dimostrava il mio carattere poliedrico e multiforme. Per la maggior parte del tempo era praticamente un letamaio, con materiali di tutti i generi accumulati sui sedili posteriori e sul lunotto. E guai ad aprire il bagagliaio; se un malcapitato ladro si fosse azzardato a forzarlo sarebbe stato subito ricoverato e isolato in qualche reparto malattie infettive (figuratevi che quando, finalmente, portai la macchina a rottamare scoprii un pezzo di pane da un chilo, chissà da quanto* *tempo lì, miracolosamente mummificato e in cui ignoti eserciti di formiche avevano scavato gallerie).*

*Ancora oggi non credo di essere molto cambiato; gli HO dei miei computer sono una vera babele di file e programmi, la mia scrivania subisce, ogni tanto, rovinosi crolli di pile di carte di cui non ho ormai alcun ricordo. Oebabelizer, se ne esistesse una versione destinata ai problemi correnti, farebbe al caso mio, anzi ne comprerei un paio di copie, a scanso di guasti.*

## *Debabelizer, il programma*

Dbz (come viene chiamato nel manuale di istruzioni), è un pacchetto di qualità superlativa, destinato a maneggiare e convertire file grafici di cui si conosce o non il programma creatore. In altri termini, Dbz offre processing più o meno automatizzato di grafici, ivi compresa la loro manipolazione e traslazione.

Presente sul mercato dal lontano 1989, Debabelizer è nato da un progetto originale di Frank Colin e Dave Theuer; del tutto originale nelle funzioni e nell'uso, ha dimostrato di essere nato già completo (in sei anni non c'è ancora stata una versione 2) anche se, praticamente ogni anno, un minor upgrade adegua il pacchetto alle nuove esigenze o elimina i piccoli bug evidenziati dall'utenza.

Debabelizer deriva il suo nome dal racconto biblico, dove Dio confuse le menti degli operai e dei costruttori scegliendo per ognuno un linguaggio diverso. Sebbene nel campo della grafica

#### Debabelizer

#### Produttore:

*Equilibrium Technologies 475, Gate Five Road, Suite 225 Sausalito (CA) 94965 USA* Distributore: *Modo Srl Via Masaccio, Il 42100 Reggio Emilia* Prezzo *(IVA esclusa): Debabelizer Lit.495.000*

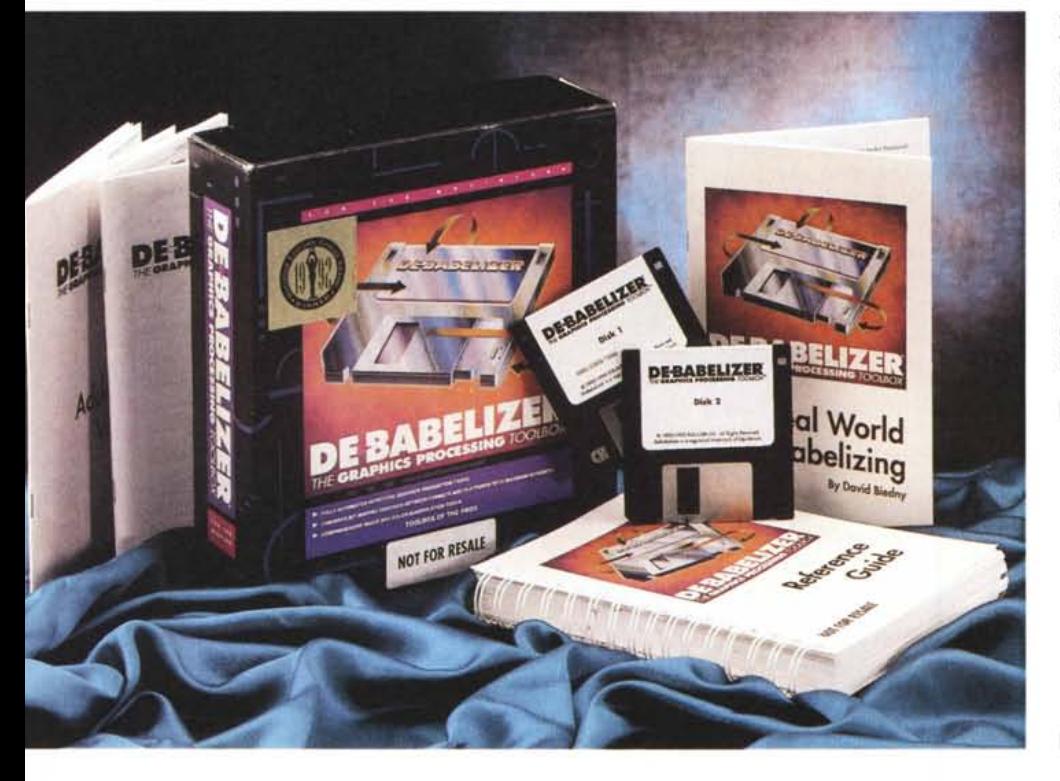

49 (7) 三、

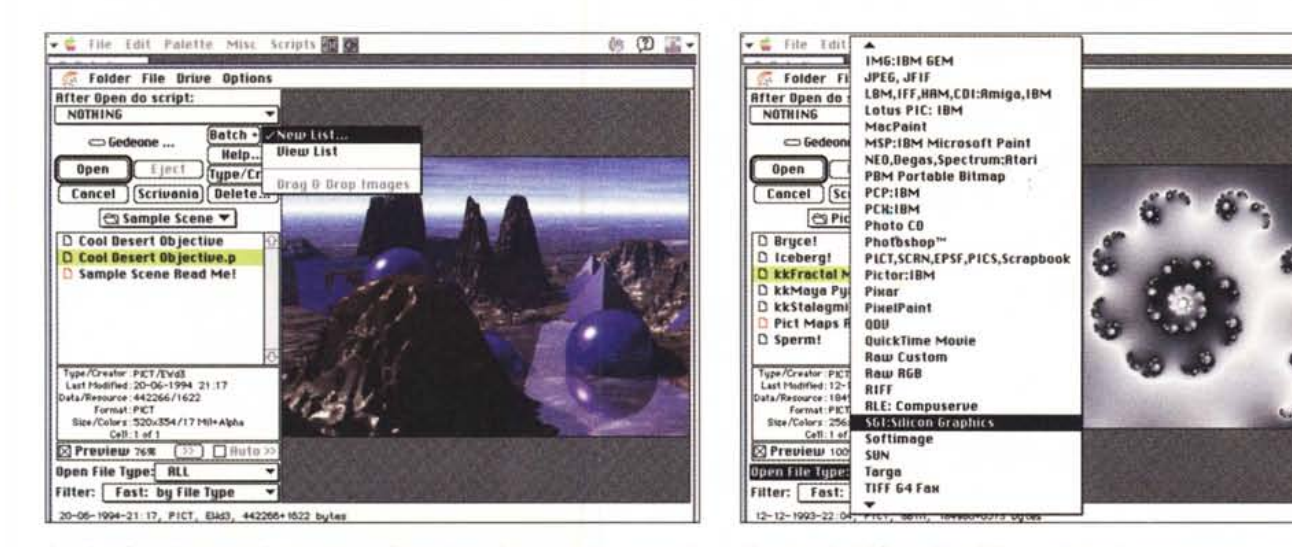

La prima fase d'apertura di una scena; la figura viene vista in preview; notare la scelta del file batch.

Un esempio dei formati leggibili, tra cui alcuni estremamente complessi.

Dio non ci abbia mai messo mano, il problema della leggibilità e della compatibilità dei file può essere, in certi casi, abbastanza grave. Così disegni e immagini, costruiti su computer diversi, e anche sulla stessa macchina, possono avere formati di file completamente differenti: il risultato è una moltitudine di file incompatibili, di proporzioni talora bibliche. In altri termini, un utente potrebbe avere necessità di accedere a file grafici di formato diverso, riunendoli tutti in un documento nuovo. Come fare?

Il nostro pacchetto aiuta a tagliare grosse fette di caos e di confusione nei nostri file grafici. E questo vale non solo per formati multipli del nostro Mac, ma anche per tipi e formati di macchine diverse. Esso consente la possibilità di aprire, leggere, manipolare convertire e salvare materiale grafico mantenendo integrità di colore e forme a dispetto di differenza di formati, protocolli, piattaforme o semplice spessore del pixel.

Permetteteci una similitudine. Tradizionalmente, i computer e i programmi promettono e quasi sempre mantengono una serie di impegni con i loro utenti, tra cui:

- esecuzione di operazioni ripetitive, che permettono di risparmiare tempo e fatica, mettendo al riparo da certi tipi di errore;

- uso di una quantità di formati di input e output:

- messa a disposizione funzioni che coprono un ampio range di necessità;

- offerta di mezzi operativi che permettono di eseguire cose in maniera più innovativa, inaspettata e divertente;

- possibilità di creare approccio alla soluzione di problemi in maniera abbastanza originale. Debabelizer offre all'utente, nel campo della grafica, tutte queste prospettive e benefici. E poi, indipendentemente dal problema, pur grosso, dell'interpretazione di protocolli e formati ignoti, Dbz aggiunge a ogni immagine, come che sia prodotta o ottenuta (da immagini PAINT fino a estese e complicate figure rasterizzate), una nuova ed estesa collezione di tool di editing. Uno dei pregi nascosti di questo pacchetto è che, pur essendo un tool grafico sopraffino, non è un vero e proprio programma di grafica (anche se nessuno impedisce di usarlo come tale). La maggior parte delle sue funzioni non si trovano affatto anche nei pacchetti più sofisticati e specializzati; una lettura attenta del manuale permette, quindi, a qualsiasi utente di costruirsi un ambiente personalizzato, attingendo solo ai tool di cui ha effettivamente bisoano.

Debabelizer supera le difficoltà finora descritte in una serie di modi diversi: ecco alcune tecniche, del tutto nuove, di utilizzo, cui probabilmente poche persone avrebbero pensato.

- Debabelizer permette di manipolare una serie di immagini o fotogrammi in un solo colpo. Questa tecnica di batchprocessing può essere utilizzata per modificare una semplice lista di file grafici, un filmato QuickTime, una cartella o un intero disco alla volta. Combinando questa tecnica con il linguaggio macro di Dbz una serie completa di grafici può essere editata, manipolata e convertita in blocco, senza che l'utente debba intervenire più di tanto (immaginate ad esempio, il passaggio di un serie di file

Autocad di DOS in ambiente Mac). Una volta lanciata la procedura, il programma eseguirà ripetitivamente i suoi compiti, e genererà un report per gli errori o le operazioni che non riuscirà a portare a termine.

- Mi rendo conto, parlando solo delle conversioni MS.DOS-Mac, di aver dato un'idea un poco restrittiva del programma. Debabelizer riconosce oltre 45 formati grafici diversi e permette conversioni da e verso Macintosh, MS-DOS, Windows, Amiga e Silicon Graphics, oltre a meno diffusi protocolli come Pro-Dos. Inoltre può essere istruito a riconoscere solo uno o alcuni formati tra quelli presenti, funzionante come un vero e proprio filtro.

Inoltre può leggere, tradurre e scrivere file a colori, qualunque sia la sua risoluzione o il numero delle tinte usate. Inoltre informa tempestivamente di qualunque limite contenuto nel formato objettivo

- Alcune funzioni sono davvero esaltanti: oltre alla riduzione dei colori, la scalatura e alla manipolazione attraverso la palette, il disegno può sottostare a funzioni specifiche, estremamente sofisticate. Un esempio? FIELD INTERPO-LATION elimina da un'immagine digitalizzata l'effetto movimento, col metodo della interpolazione delle linee pari e dispari. Vi piace qualche add in di altri programmi, come ad esempio un filtro Photoshop? Nessun problema, Dbz li usa come se fossero suoi.C'è poi il comando SUPERPALETTE, un vero mattatore, che crea una tavolozza non fissa, ma adattata al meglio per il tipo e il formato di file che si sta usando. COMPA-RE, ancora, permette di confrontare

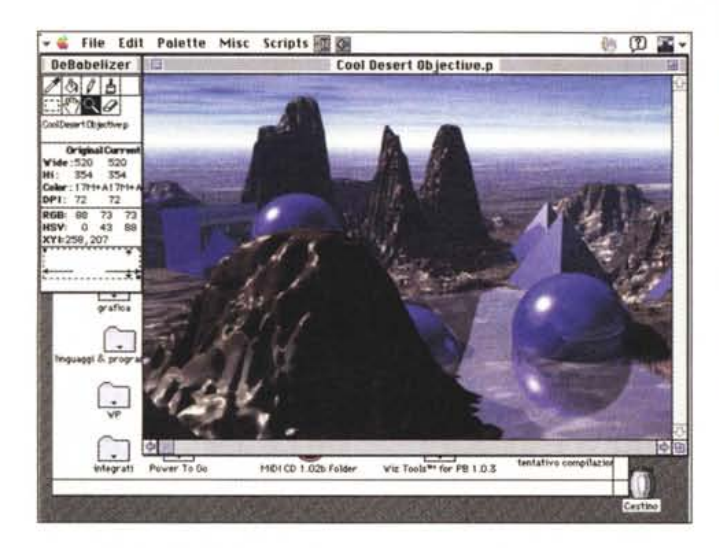

due figure (ad esempio l'originale con quello modificato) evidenziando solo le parti che hanno subito qualche manipolazione. Addirittura si ha, nel primo periodo d'uso, l'impressione che le funzioni siano sovrabbondanti. Vedremo che non è così, tra poco.

*Un file KTP, origina/e, e con modifiche struttura/i.*

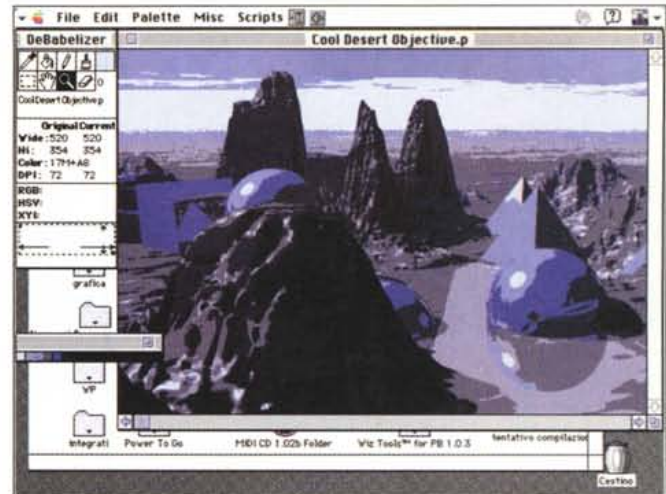

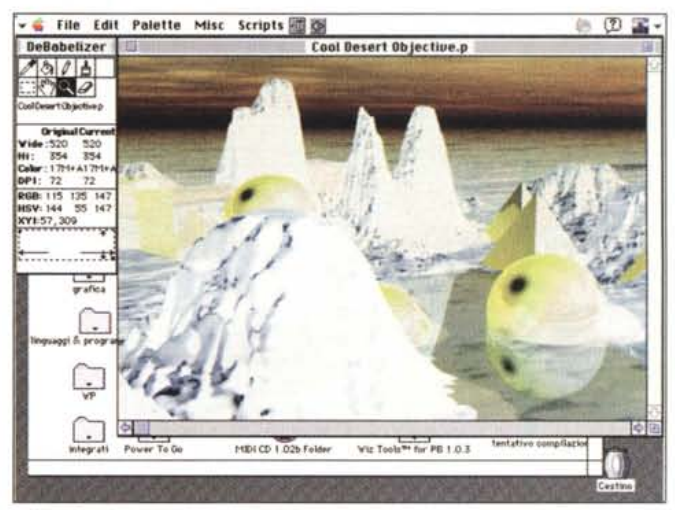

# *Uso di Debabelizer*

Una *volta* installato col solito modo, e personalizzato con nome dell'utente enumero di serie, Dbz è pronto a funzionare. Perché ciò avvenga occorre disporre di una macchina, dal Plus in poi, con almeno 700k liberi (valore che, *ov*viamente può variare molto in funzione della grandezza del file da maneggiare).

Il ricco manuale di Dbz ignora, caso molto raro nell'ambiente Mac, il Guided Tour, nella maggior parte dei casi inutile, ma mai quanto qui. L'unica concessione ai principianti è qualche rigo di presentazione del pacchetto, in cui è specificato che il principale uso di Debabelizer è quello di aprire file grafici di formato ignoto.

La prima operazione interessante è quella del batching. Batch permette infatti di trasformare il nostro computer in una macchina automatica per il processing delle immagini. L'uso più comune del batch è quello della automazione di un certo processo su una serie di immagini (ad esempio, convertire queste in un formato poi riconoscibile da un pacchetto di grafica). La tecnica d'uso più comune del batch è quella di eseguire una serie di esperimenti e prove con una o poche immagini, creare uno Script che esegue le operazioni di cui abbiamo bisogno, usare il batch per eseguire lo stesso processo su diverse immagini. Attraverso il batch è possibile catalogare (inserire o riunire immagini in uno stesso documento), confrontare,

esportare, salvare e inserire in uno slideshow figure prelevate da fonti e file diversi. Inoltre è possibile creare una super palette, la più utile e consona alle nostre esigenze.

Immaginiamo di dover creare un grosso catalogo con molte figure; la cosa più comune è quella di mettersi alla macchina e caricare manualmente tutte le immagini necessarie, cosa che si può rivelare estremamente fastidiosa e lunga. Creiamo un batch e lasciamo che il Mac faccia da solo, magari di notte, tutta l'operazione.

La domanda più immediata potrebbe essere: « E se succede un errore e la macchina mi invia un messaggio aspettando la risposta *ì* Non ci sarà nessuno, e io rischierò, la mattina appresso, di trovare Mac stupidamente in attesa, senza *aver* fatto quasi nulla». Nessuna paura; possiamo istruire il pacchetto a ricordare ed elencare tutti i file manipolati, listare tutti gli errori, e rispondere OK a tutti i messaggi pervenuti.

Cominciamo a usare il programma e vediamo, ovviamente per sommi capi, come funziona. AI momento dell'apertura di un file grafico sono disponibili tre

finestre: Image Info, che mostra alcuni degli attributi e lo stato dell'immagine correntemente aperta; Picture Window, la finestra che mostra effettivamente l'immagine, e Palette Window, che mostra i colori o la scala di grigio utilizzati nell'immagine. Picture Window e Palette Window, ovviamente, sono attivi solo quando effettivamente una immagine è disponibile; l'ultima, ancora non è disponibile per immagini RGB.

La più interessante, per l'elevato enumero di informazioni che riesce a dare a dispetto delle piccole dimensioni, è la finestra di Image Info. In alto ci sono i tool; essi sono generalmente otto, e hanno la forma e le funzioni di tool già visti in altri pacchetti (gomma, lente d'ingrandimento, secchio, matita e così *via).* Nel caso di un file aperto, viene mostrato anche il nome e una serie interessante di notizie, quale la presenza di frame multipli (come in un filmato QuickTimel. Più sotto è indicata la grandezza dell'immagine, in punti, la risoluzione e il numero di colori con cui è costruita. Inoltre, quando il cursore è sulla immagine e, *ovviamente* ne indicherà un punto, vengono indicati i valori RGB,

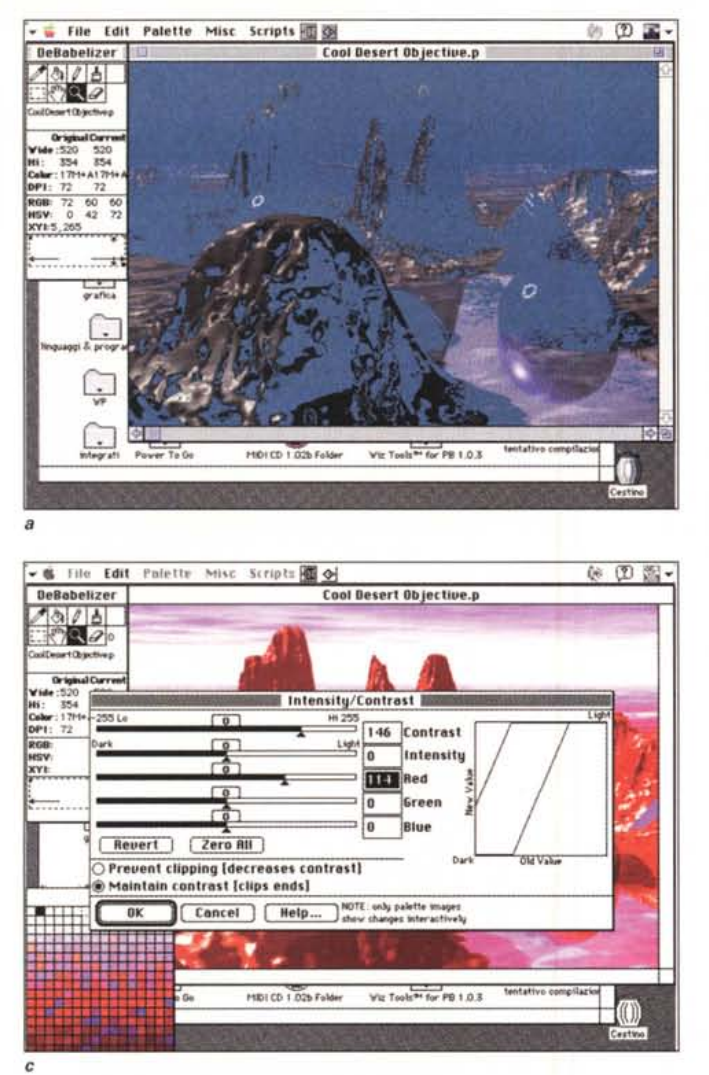

HSV e le coordinate del punto stesso. Infine, se si è effettuata una selezione della immagine, le grandezze caratteristiche di essa sono, ancora una volta, indicate.

# *I menu di Debabelizer*

Essendo un tool tecnico, almeno in teoria e, nelle intenzioni dell'autore, non destinato ad essere costruttivo, il miglior sistema per capire cosa riesce a fare è analizzare i più interessanti comandi di Obz. Il primo menu, «File», è abbastanza standard nelle sue voci. Una delle più interessanti è «Open», eguale nel nome ma fondamentalmente diversa da tutto quanto finora visto. «Open» è una finestra molto articolata (la vedete nelle figure) capace di fornire a un osservatore attento una miriade di informazioni, e, a un utente avanzato, già qui una serie di tool di notevole potenza.

Tenuto conto che, già in questa fase si può avere una preview dell'immagine cui si lavora, si può abbinare all'apertura uno script, associarla a un batch, leggere e, eventualmente modificare, il tipo e il creatore dell'immagine, settare filtri

per tipi d'immagine. Ovviamente non si può avere tutto, per cui i suoni, ad esempio, non saranno disponibili, ma bisogna dire che la velocità di esecuzione della preview è accettabile.

Batch è il secondo comando originale; attraverso di esso è possibile eseguire una serie pressoché illimitata di operazioni, utilizzando le quali un utente esperto riuscirà ad affidare alla macchina operazioni anche complesse e comunque fastidiose. Come già abbiamo accennato in precedenza, alcuni comandi, come Batch Compare, si rivelano di grande utilità e praticità (immaginate la possibilità di comparare due fotogrammi di un filmato), ma non potete neppure immaginare il mare di opzioni disponibili (tanto per citare a braccio, è possibile monitorare tutte le differenze, bypassare messaggi d'errore, rispondere OK a tutte le richieste, e così via). Già batch è, comunque un potente mezzo per convertire da un formato all'altro. Immaginiamo infatti di avere un CO, con una serie di immagini, che so, Or. Halo CUT; raccoglieremo in un catalogo tutte le immagini e le convertiremo e salveremo, magari, tutte in TIFF.

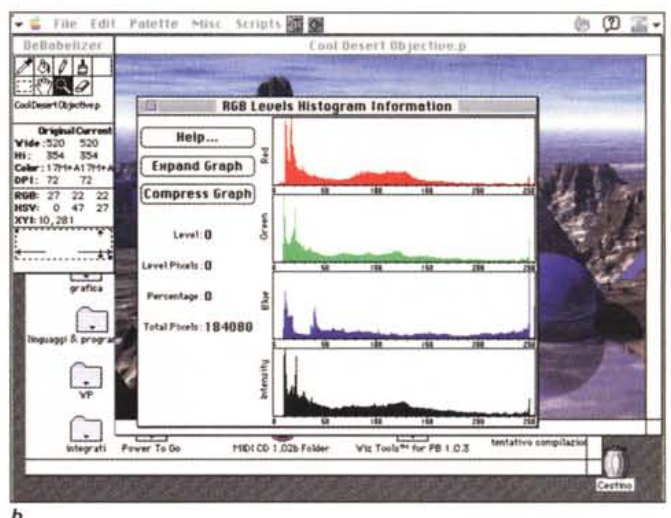

*Un esempio di alcuni dei potenti tool a disposizione, tra cui il curioso Gun ContraI.*

Un'utile opzione per chi lavora nel campo della stampa è l'opzione «Open Channels», essa permette di aprire un'immagine e in sistemarla in uno dei quattro canali Alpha, Red, Green e Blu; ovvi l'uso nella stampa con separazione di colori.

Il secondo menu, il classico Edit, è anche esso, nelle prime voci abbastanza standard. Alcuni comandi permettono di eseguire un editing abbastanza semplice, come quello di scalatura separata orizzontale e verticale. Alcune voci sono abbastanza raffinate, tra cui il cambio di rapporto dimensione dei pixel tra IBM e Mac (circa 1'83%). È possibile poi ruotare immagini o porzioni di essa, di misure prestabilite o personali, anche piuttosto piccole.

Ritorniamo a qualcosa di cui abbiamo parlato prima. Immaginiamo di avere un'immagine fotografica (o un filmato) di un viso, scattata quando gli occhi si stavano chiudendo; è possibile eseguire una interpolazione di campo (su linea pari e dispari) che, se il danno non è elevato, potrà dare risultati anche molto buoni. Talora il guasto può risultare anche maggiore, e allora potrebbe essere necessaria un' altra tecnica «Top Line Interpolation» più avanzata, ma anche meno particolarmente ricostruttiva.

Alcune opzioni, sebbene sia poco probabile possano essere usate, dimostrano, grande raffinatezza, l'attenzione e la cura messe nella realizzazione del pacchetto. Skew Fixer,ad esempio, permette di «raddrizzare» immagini deformate. Text Overlay consente di inserire testo a immagine, su fondo trasparente od opaco (inserendo parole chiave queste verranno trasformate in parametri significativi; ad esempio «vsize» sarà trasformato nell'altezza, in pixel, della figura).

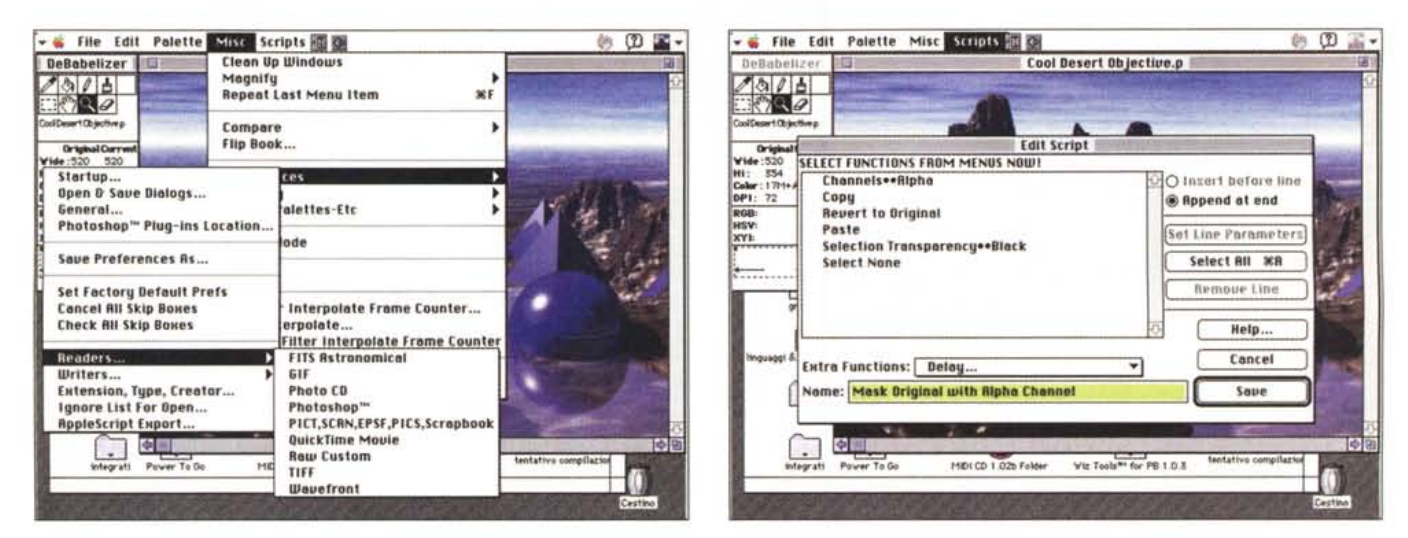

Un esempio di costruzione di uno script.

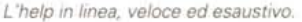

# Altri menu

Il terzo menu è, certamente, quello più interessante e funzionale. Contiene numerosissime voci, ognuna, spesso, dotata di opzioni avanzate e articolate (non a caso i comandi disponibili in Dbz sono diverse centinaia). Dither Options, ad esempio, controlla la percentuale di questo mezzo, il relativo metodo e la necessità o meno di escludere, dall'operazione, il colore.

Palette Info offre una panoramica dettagliata e attenta sui parametri della palette (in Debabelizer, Palette significa solo tavolozza dei colori). Tutte le informazioni possono essere stampate e salvate per essere utilizzate con altri file. La palette permette inoltre di trasformare la figura in grayscale (fino a 256 grigi, dithered o non).

Molto spesso, specie nel campo dell'editing giornalistico, potrebbe essere necessario ridurre il numero dei colori utilizzati per la figura. Un comando ad hoc permette di eseguire l'operazione; ma attenzione, il risultato potrebbe essere sgradevole (si vedano le figure); Dbz offre allora un'opzione molto interessante.

Una volta eseguita la riduzione dei colori, per esempio 16, si apre una tavolozza colori relativa, dove vengono visualizzati i colori presenti. Poiché, come abbiamo già detto, cliccando una casella di colore vengono evidenziati, sulla figura, tutti i pixel della stessa tinta, è molto facile ristribuire le tinte per ridare un'immagine piacevole alla figura stessa. Il procedimento inoltre, può essere facilmente e rapidamente utilizzato per trasformare immagini dal bianco e nero al colore; occorre solo avere un minimo

di conoscenza del cromatismo dell'immagine e una discreta padronanza delle tecniche di fotoritocco.

Se si considera poi, che generalmente, specie se si lavora con un numero ridotto di colori, esiste sempre uno sfondo, omogeneo, il comando «Remove background» consente di eliminare grosse fette di immagine senza intaccare la parte più significativa della figura stessa.

E passiamo a SuperPalette; si tratta non di una palette più potente, ma di una tavolozza che è il migliore compromesso per una serie di immagini. Il numero di colori disponibili è 256 o meno, e, sebbene essi siano la migliore scelta tra quelli riconosciuti nelle immagini,

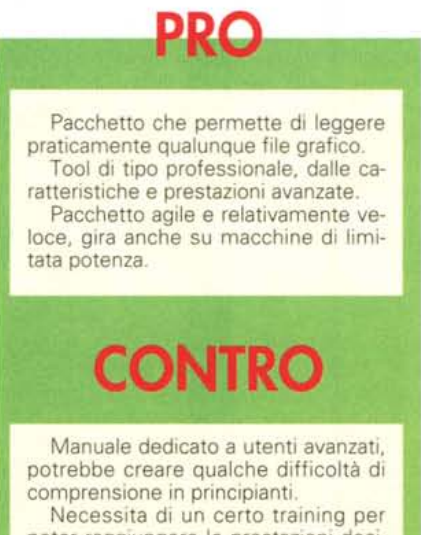

poter raggiungere le prestazioni desiderate

niente impedisce di inserirne di propri, scelti dall'utente.

Una volta creata, una SuperPalette può essere aggiunta al menu principale, importata in una palette già esistente, equalizzata (le tinte vengono ridistribuite per evitare forti contrasti), gestita nella luminosità e nel contrasto, invertita nelle tinte. Gun Control, una curiosa ma utile opzione, permette ancora di controllare separatamente l'intensità di ogni colore (in default il diagramma d'intensità è, ovviamente, una funzione lineare)

Arriviamo alle raffinatezze assolute; abbiamo detto che è possibile «filtrare» l'immagine ripartendola attraverso canali di colore. I pignoli potranno visualizzare, in istogramma, il numero di pixel che usano ogni livello di colore, assieme alla loro intensità. I grafici, che sono visualizzati insieme, possono essere editati e ingranditi singolarmente.

Vi sembra una raffinatezza avanzata: non avete visto la seguente! Una palette, che in default è ordinata secondo la scala cromatica dello spettro visibile, può essere riorganizzata e ridistribuita come si crede (anche se non ho ben capito a cosa potrebbe, questa opzione, servire). Per chi conosce davvero bene il fotoritocco elettronico, esiste un comando per trasformare, numericamente, i pixel di un valore in quelli di un altro.

#### Cosette più ordinarie

Il menu successivo è per i comuni mortali; esso infatti contiene opzioni e comandi per le operazioni più generiche da utilizzare sulla figura (ad esempio, rotazione, spostamento di parti, riorganizzazione di fotogrammi). Il solito richia-